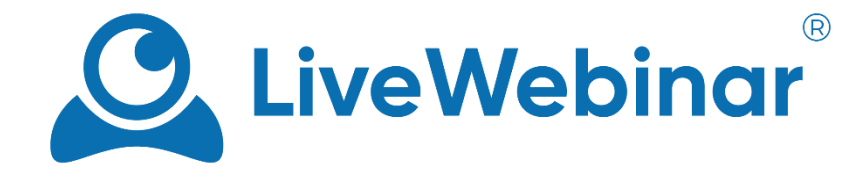

## JAK WŁĄCZYĆ UDOSTĘPNIANIE DŹWIĘKU Z APLIKACJI W **LIVEWEBINAR**

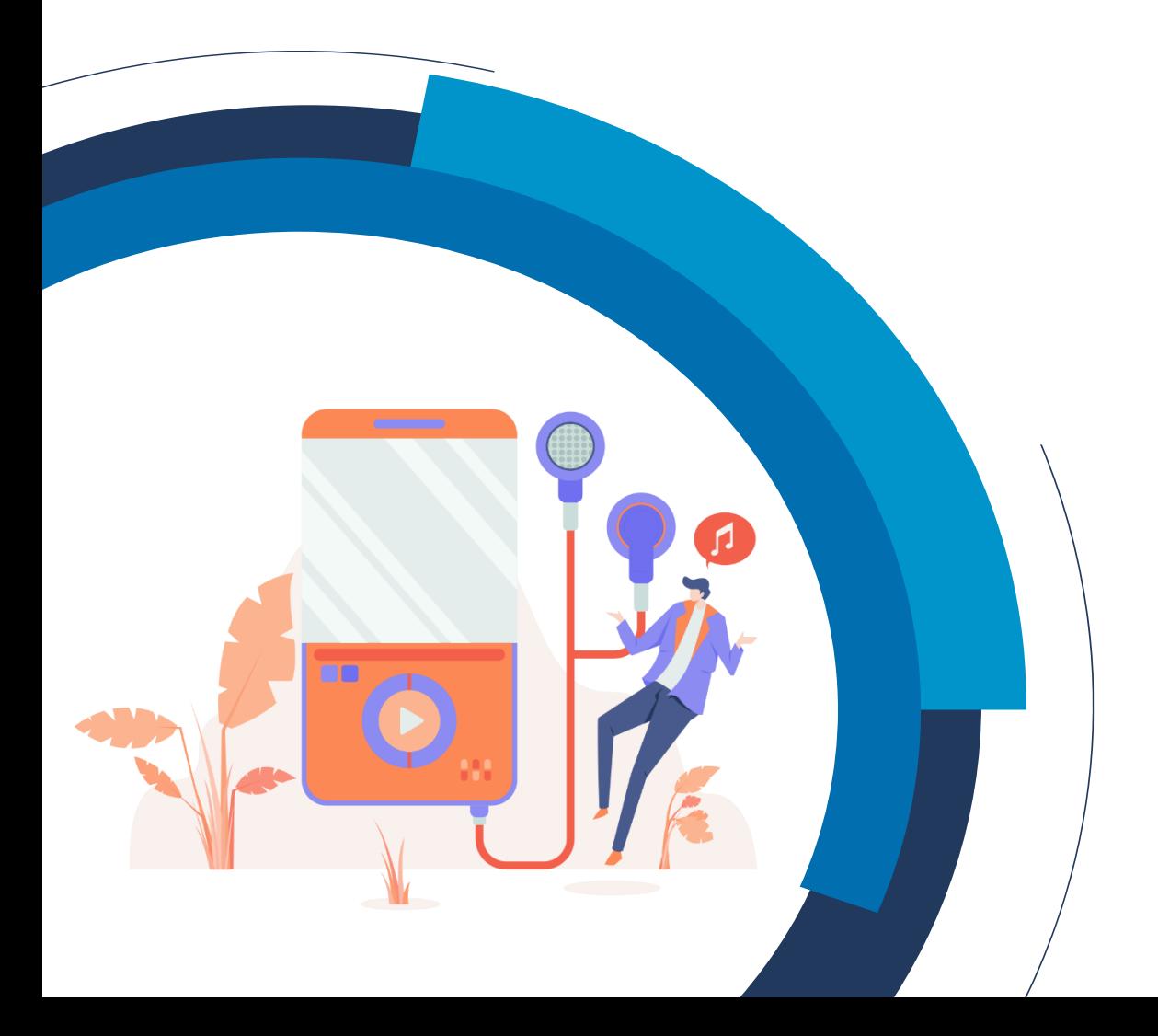

Aby włączyć udostępnianie dźwięku z aplikacji LiveWebinar należy:

1. Wejdź w Ustawienia systemu Windows i wybrać kategorię **"System"**. Następnie, z bocznego menu wybierz zakładkę **"Dźwięk"**, która pozwoli skonfigurować wymagane opcje. Wśród dostępnych ustawień dźwięku wybierz **"Panel sterowania dźwiękiem"**. W nowym oknie wyświetlą się zaawansowane ustawienia.

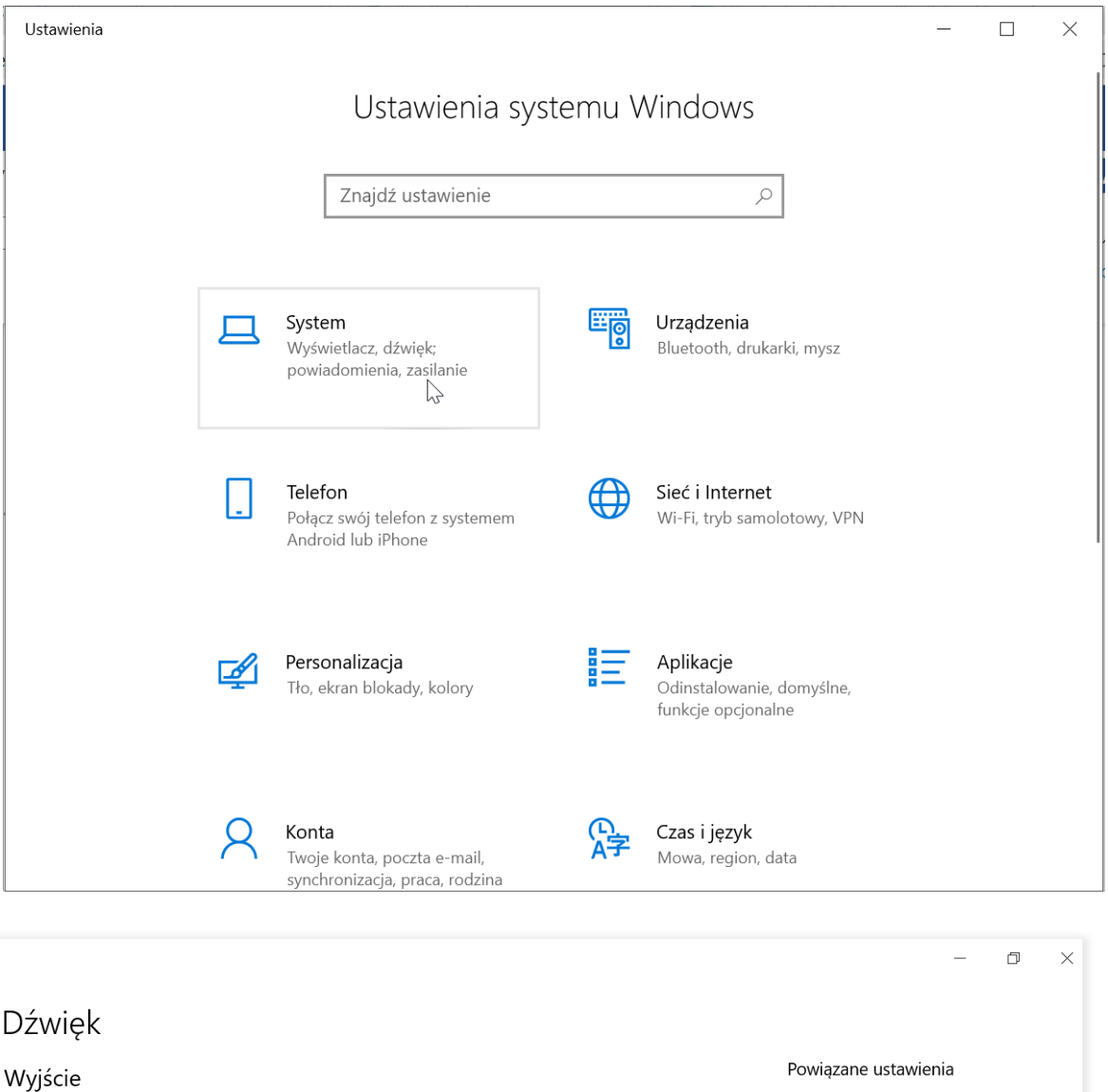

Wybierz urzadzenie wyjściowe Speakers / Headphones (Realtek...

Pewne aplikacje mogą być skonfigurowane do używania innych urządzeń dźwiękowych niż wybrane tutaj. Dostosuj głośności i urządzenia aplikacji w zaawansowanych opcjach dźwięku.

 $\checkmark$ 

## Właściwości urządzenia

┚

Głośność główna

<br />
1

 $14$ 

Bluetooth i inne urzadzenia

Panel sterowania dźwiękiem

dźwięku

**Q** Uzyskaj pomoc

Przekaż opinię

Ustawienia prywatności mikrofonu

Ułatwienia dostępu — ustawienia

2. W panelu sterowania dźwiękiem możesz ustawić domyślne urządzenia, które mogą pełnić funkcję odtwarzania lub nagrywania dźwięku.

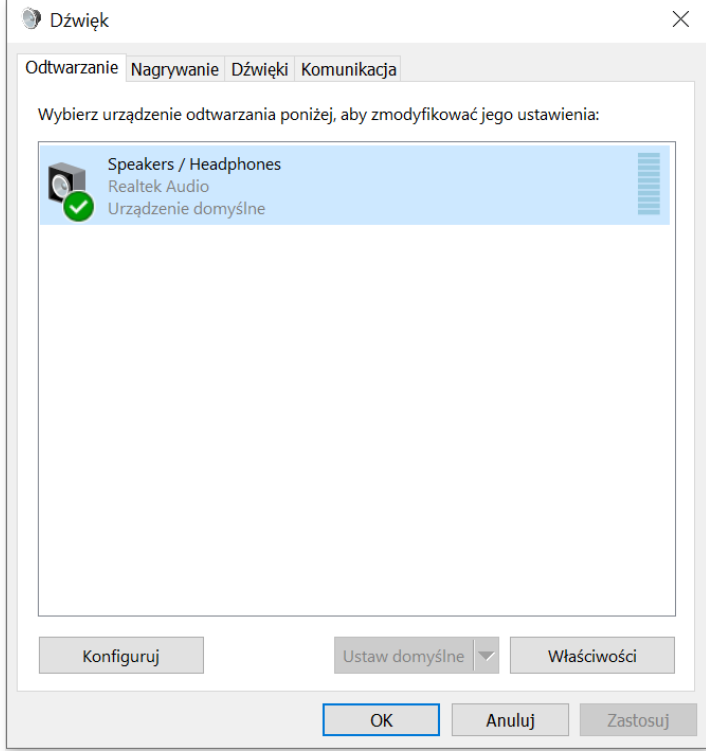

3. W kolejnym kroku przejdź do zakładki "Nagrywanie", gdzie znajdziesz opcję Stereo Mixer. Jeśli go nie widzisz, kliknij prawym przyciskiem myszy na białe pole i z menu wybierz opcję "**Pokaż ukryte**".

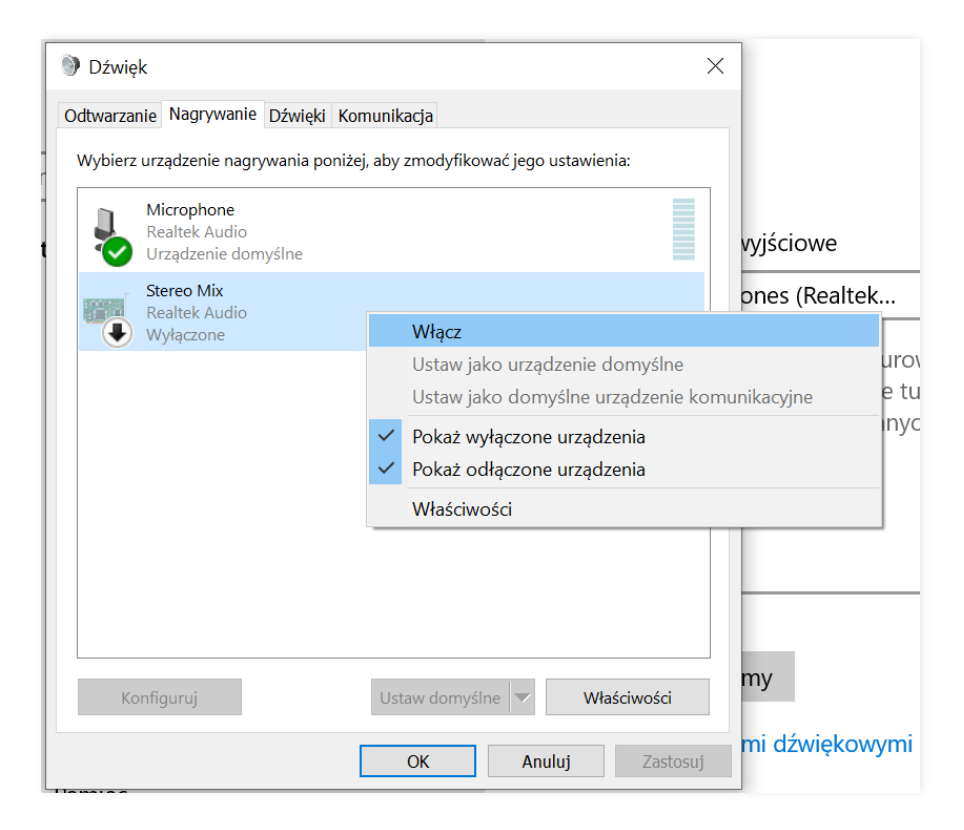

4. Wejdź we **"Właściwości"** Stereo Mix, a następnie przejdź do zakładki **"Nasłuchiwanie"** i ustaw Stereo Mix jako **Domyślne urządzenie odtwarzające**.

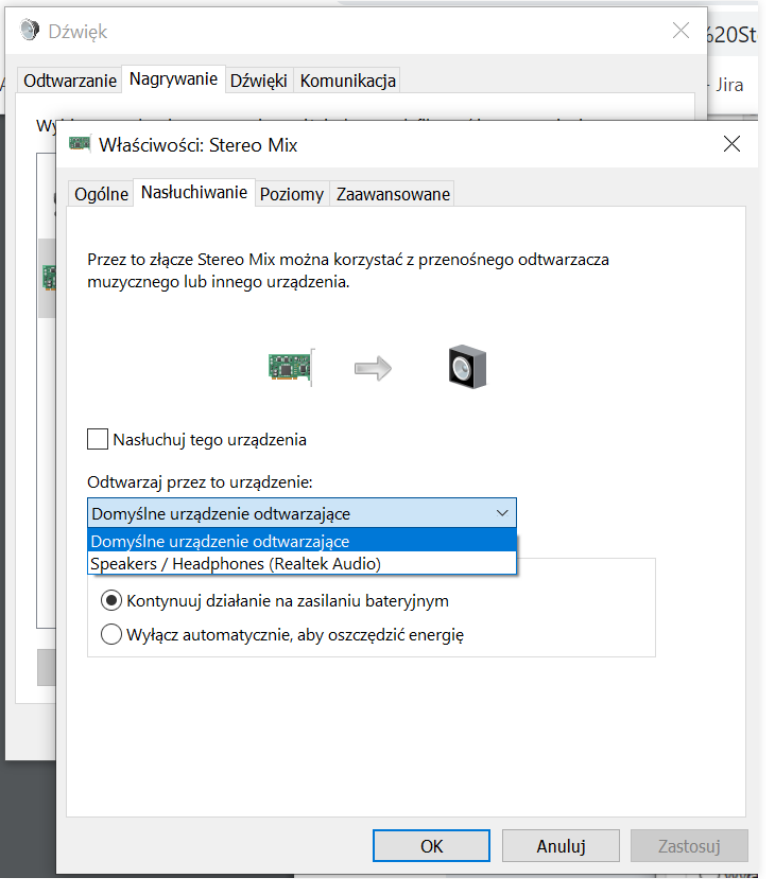

5. Wróć do okna "**Dźwięk**" i wejdź we właściwości mikrofonu.

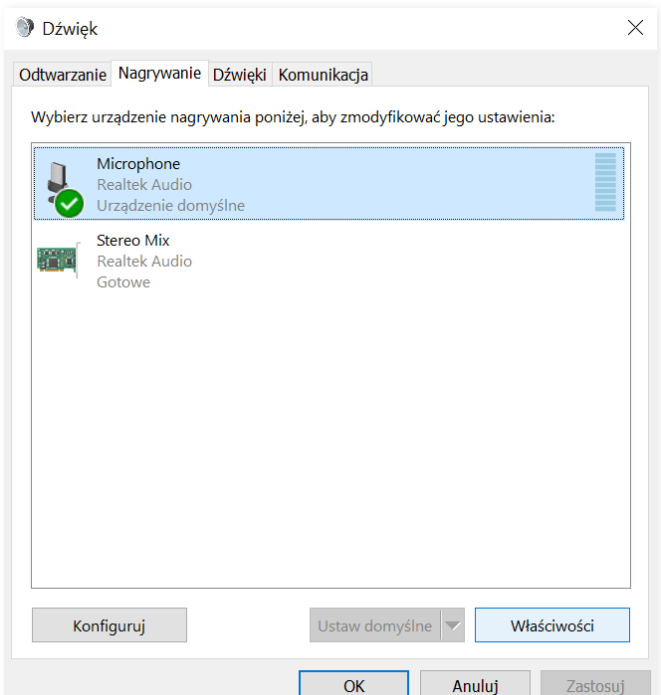

6. Następnie, przejdź do zakładki "**Nasłuchiwanie**" i zaznacz pole wyboru "**Nasłuchuj tego urządzenia**". Ustaw mikrofon jako "**Domyślne urządzenie odtwarzające**".

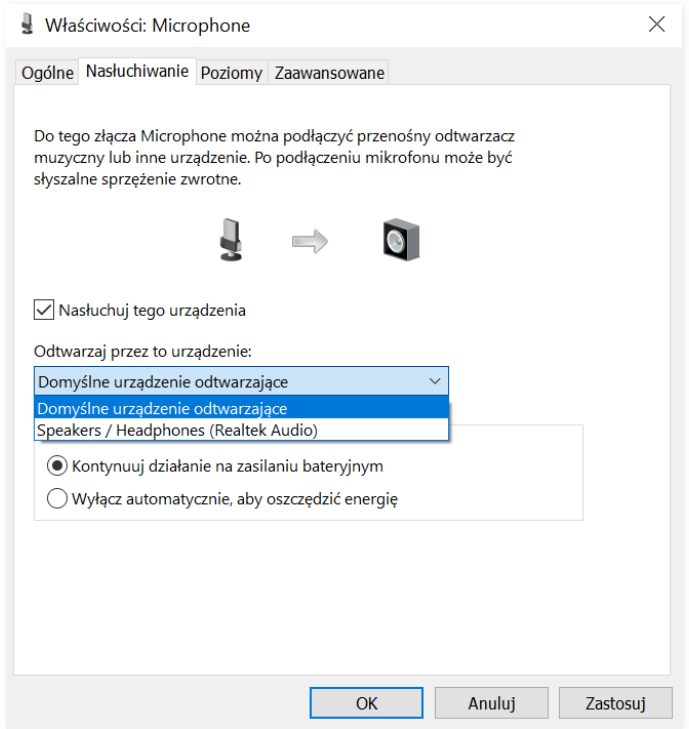

7. Ostatnim krokiem jest zmiana ustawień na platformie LiveWebinar. Po zalogowaniu się do pokoju webinarowego, ustaw Stereo Mix jako mikrofon. Możesz teraz odtworzyć muzykę lub film w serwisie YouTube oraz nadawać dźwięk z mikrofonu. W takiej konfiguracji sam nie będziesz słyszeć odtwarzanego dźwięku, gdy korzystasz ze słuchawek.

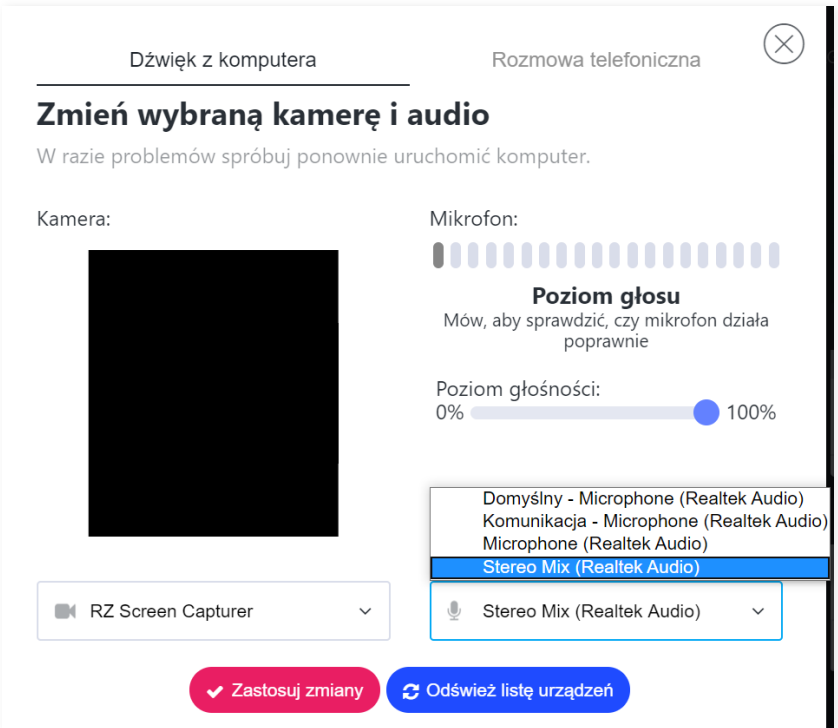